# คู่มือการทำรายการ Bill Payment สำหรับฝากเงินเข้าบริษัทหลักทรัพย์ ทรีนีตี้ จำกัด

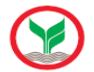

บมจ.ธนาคารกสิกรไทย ( Comp Code : 50222 )

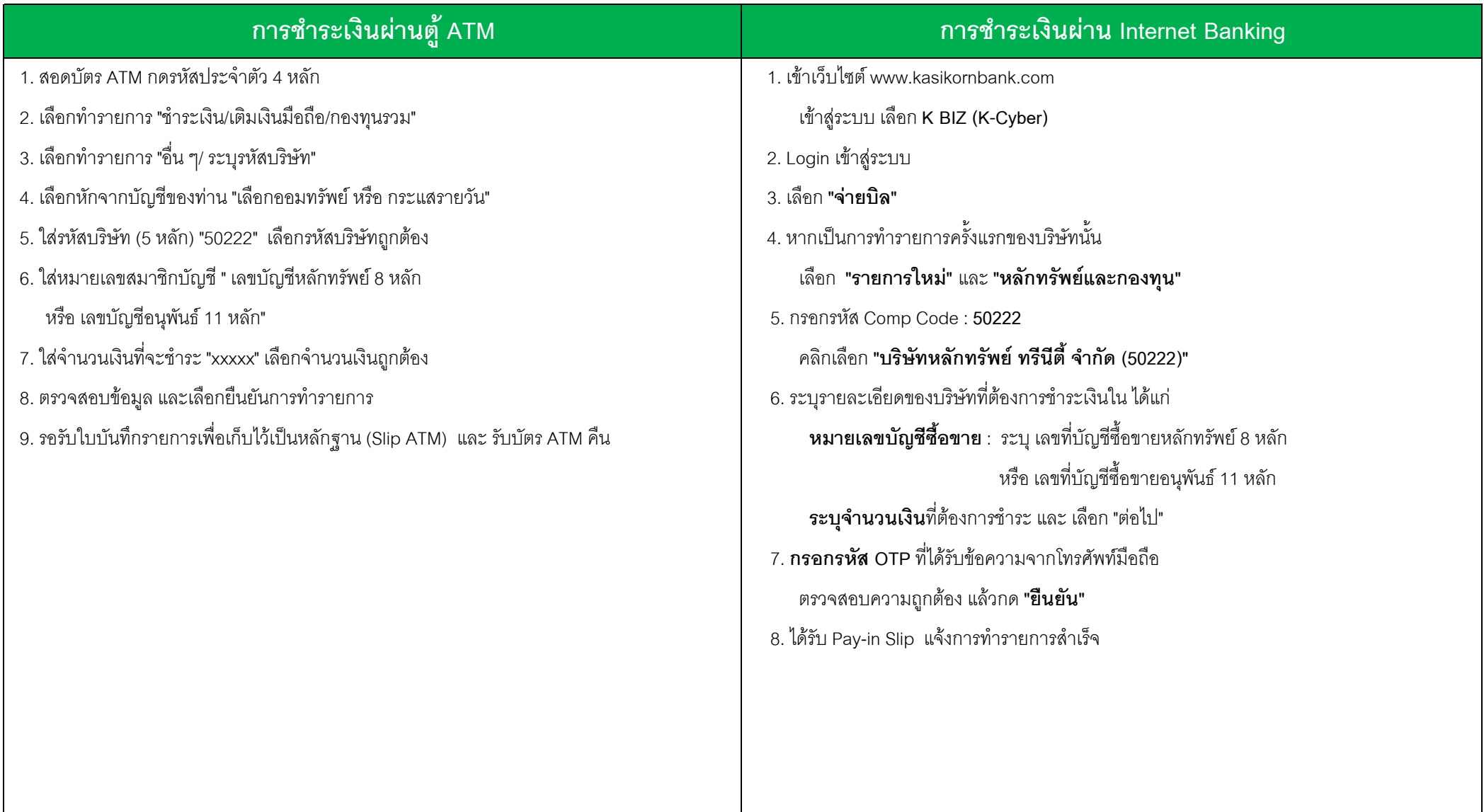

# ์ การชำระเงินผ<mark>่านตู้ ATM</mark>

1 สุดดุบัตร ATM กดรหัสประจำตัว 4 หลัก

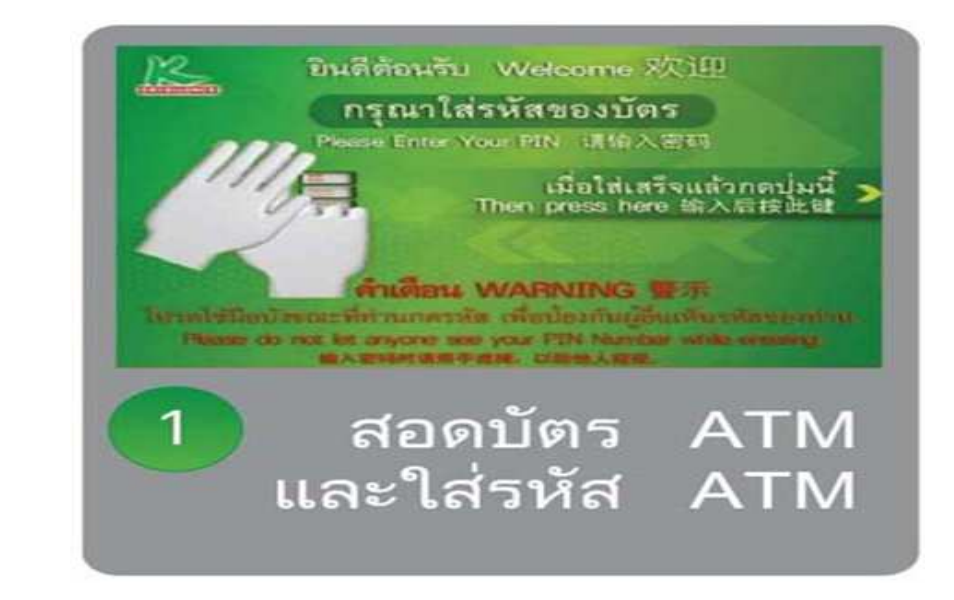

2. เลือกทำรายการ "ชำระเงิน/เติมเงินมือถือ/กองทนรวม"

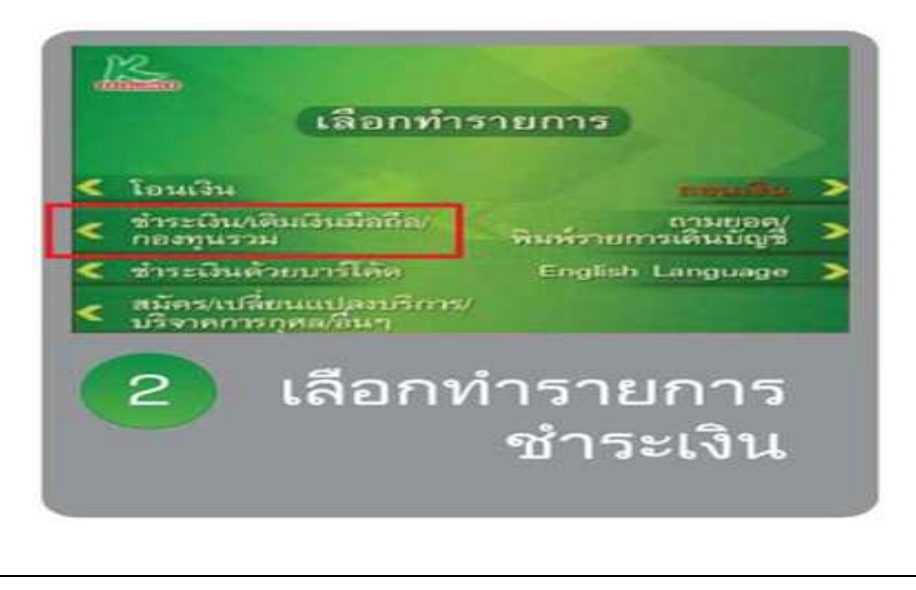

3. เลือกทำรายการ "อื่น ๆ/ ระบรหัสบริษัท"

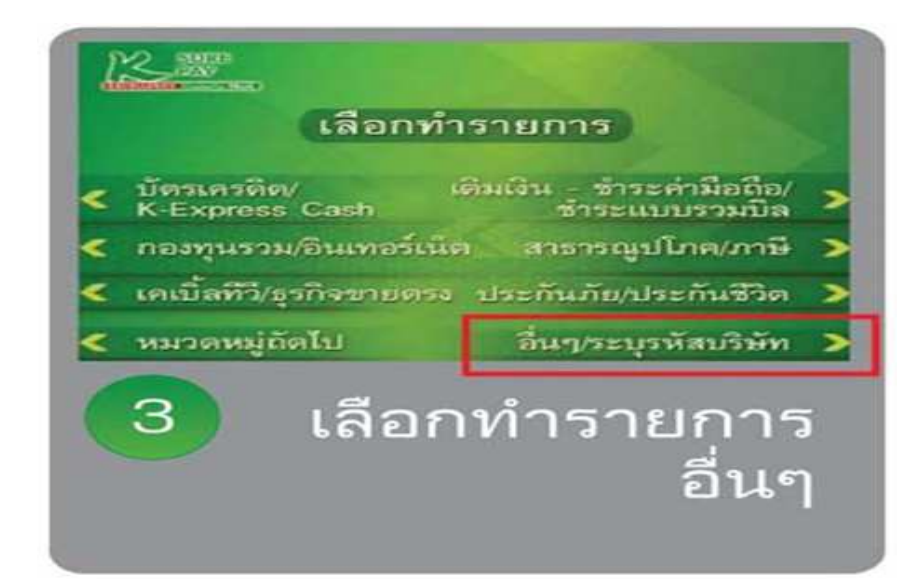

4. เลือกหักจากบัญชีของท่าน "เลือกออมทรัพย์ หรือ กระแสรายวัน"

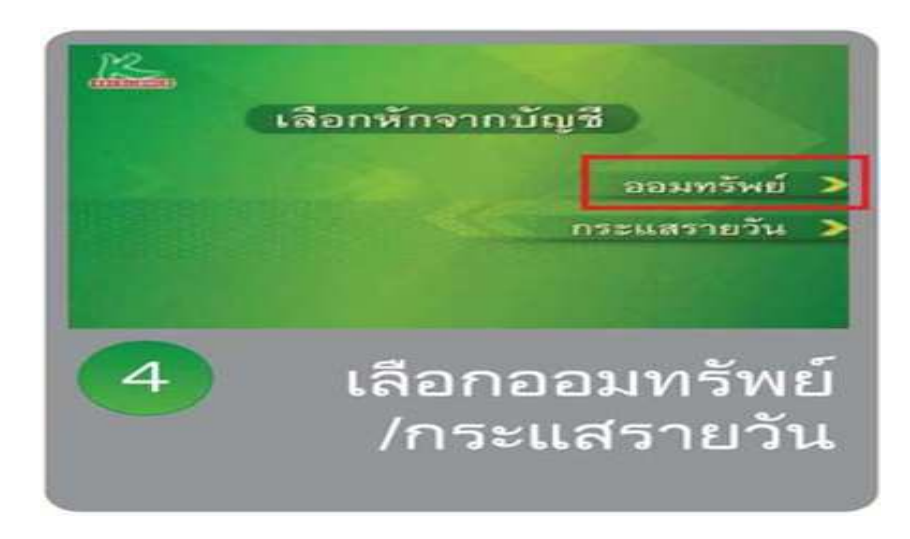

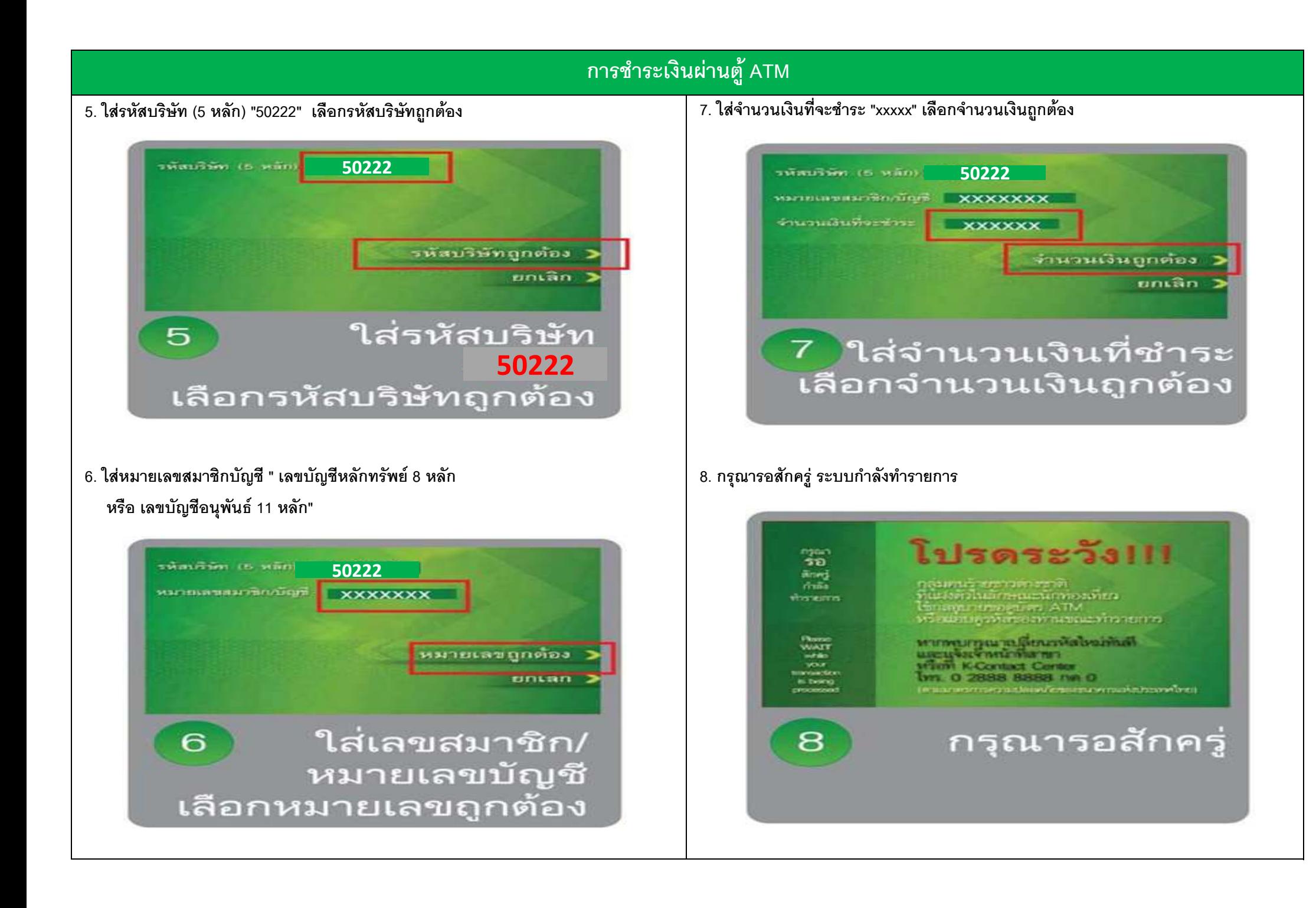

#### $3/8$

# ์ การชำระเงินผ่านตู้ ATM

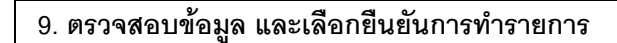

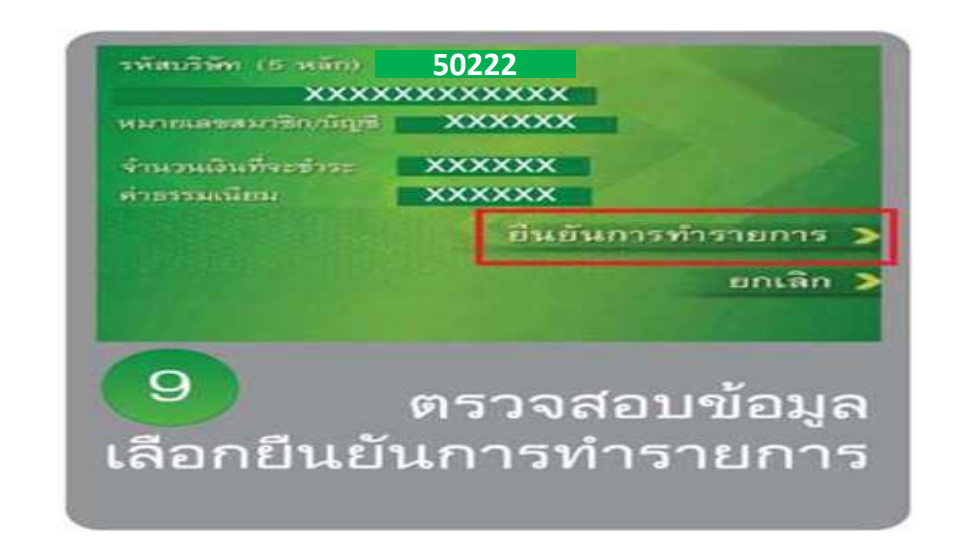

#### 10. กรุณารอสักครู่ ระบบกำลังทำรายการ

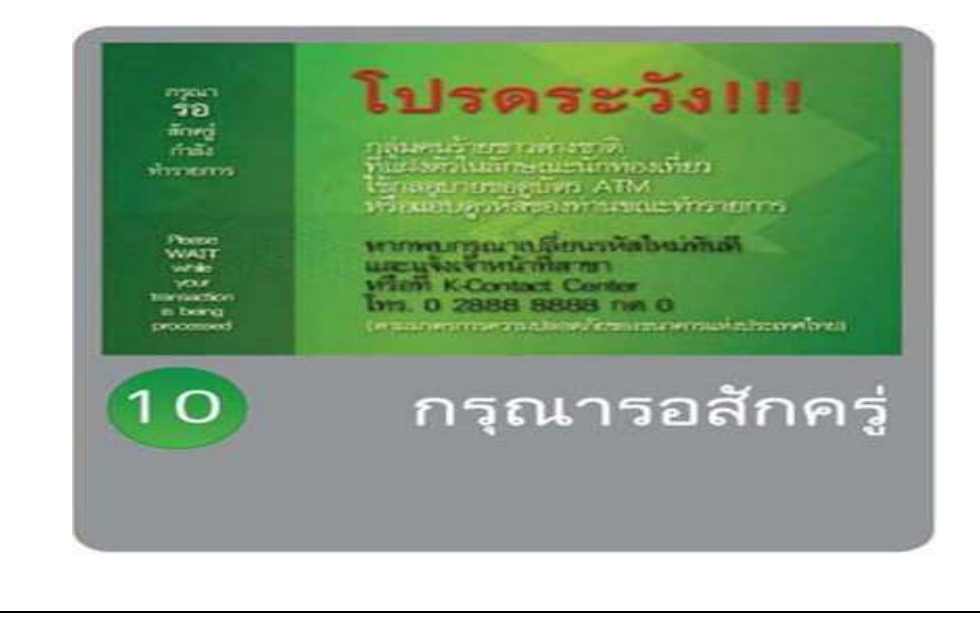

11. รอรับใบบันทึกรายการเพื่อเก็บไว้เป็นหลักฐาน (Slip ATM) และ รับบัตร ATM คืน

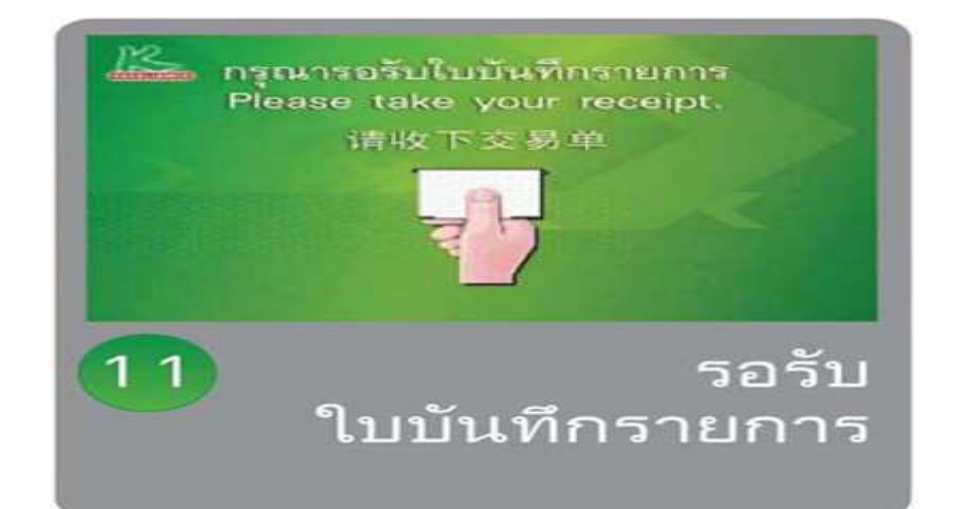

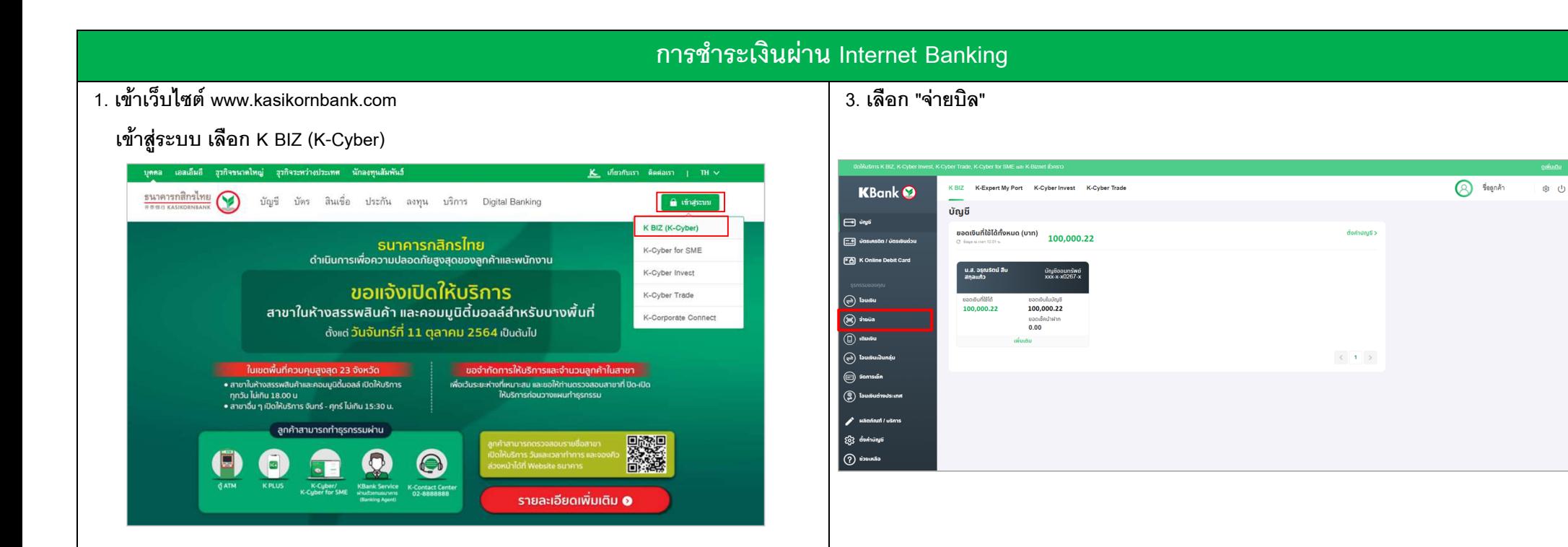

### 2. Login **เข้าสู่ระบบ**

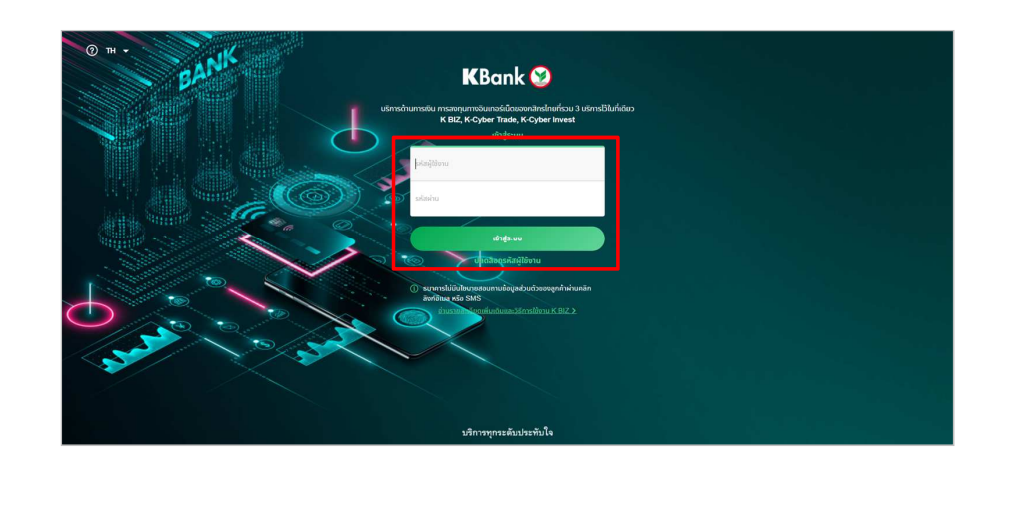

## ี 4 หากเป็นการทำรายการครั้งแรกของบริษัทนั้น

#### เลือก "รายการใหม่" และ "หลักทรัพย์และกองทุน"

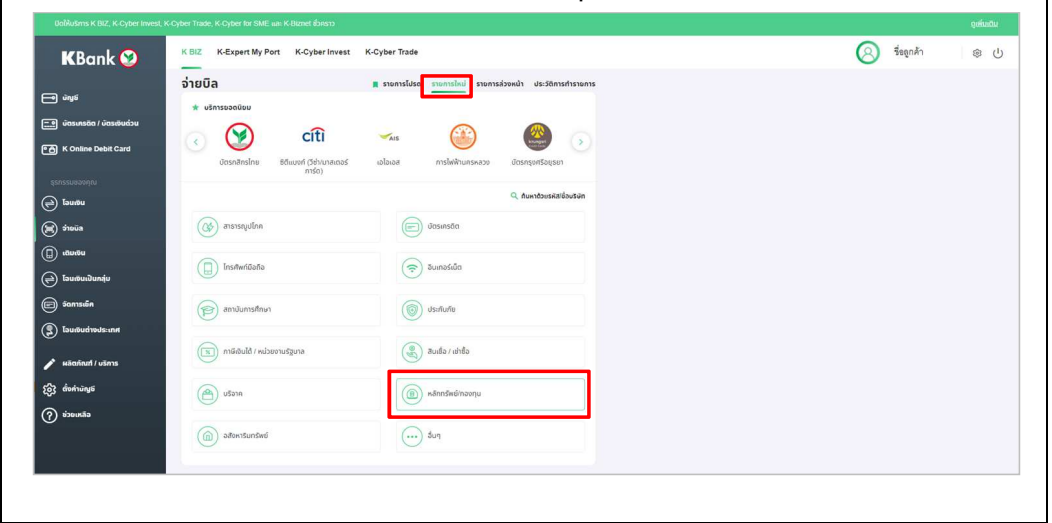

## การชำระเงินผ่าน Internet Banking

5. กรอกรหัส Comp Code: 50222

### คลิกเลือก "บริษัทหลักทรัพย์ ทรีนีตี้ จำกัด (50222)"

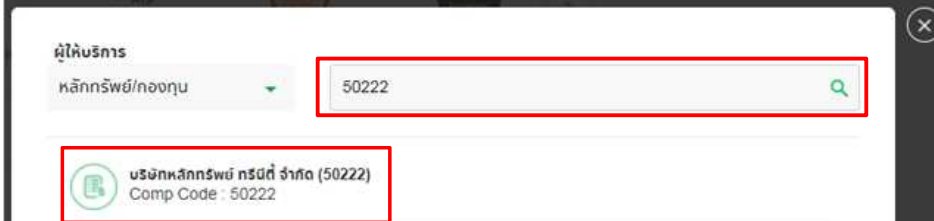

6. ระบุรายละเอียดของบริษัทที่ต้องการชำระเงินใน ได้แก่ หมายเลขบัญชีซื้อขาย : ระบุ เลขที่บัญชีซื้อขายหลักทรัพย์ 8 หลัก หรือ เลขที่บัญชีซื้อขายอนุพันธ์ 11 หลัก

ระบุจำนวนเงินที่ต้องการชำระ และ เลือก "ต่อไป"

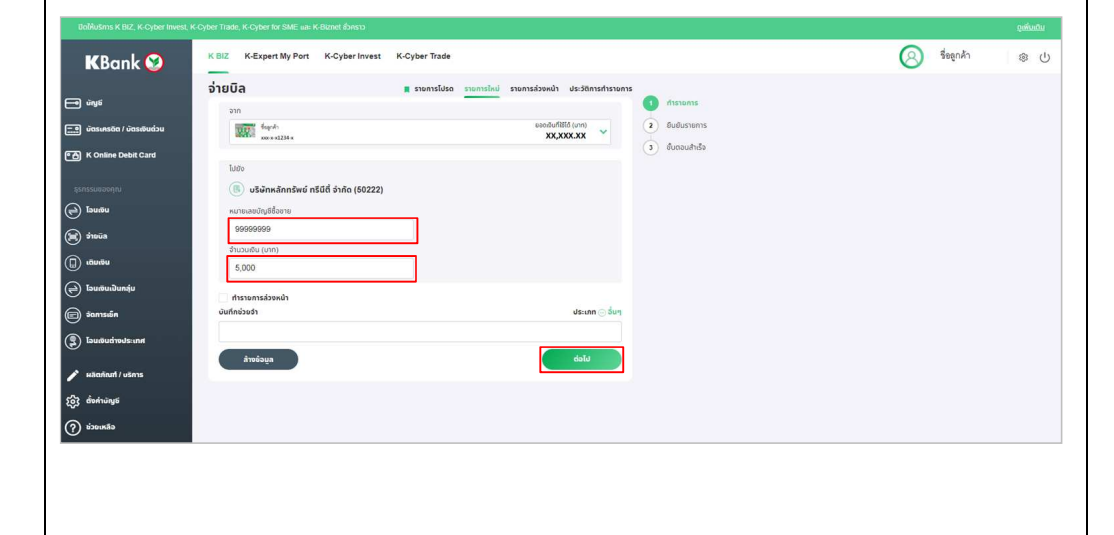

ตรวจสอบความถูกต้อง แล้วกด "ยืนยัน"

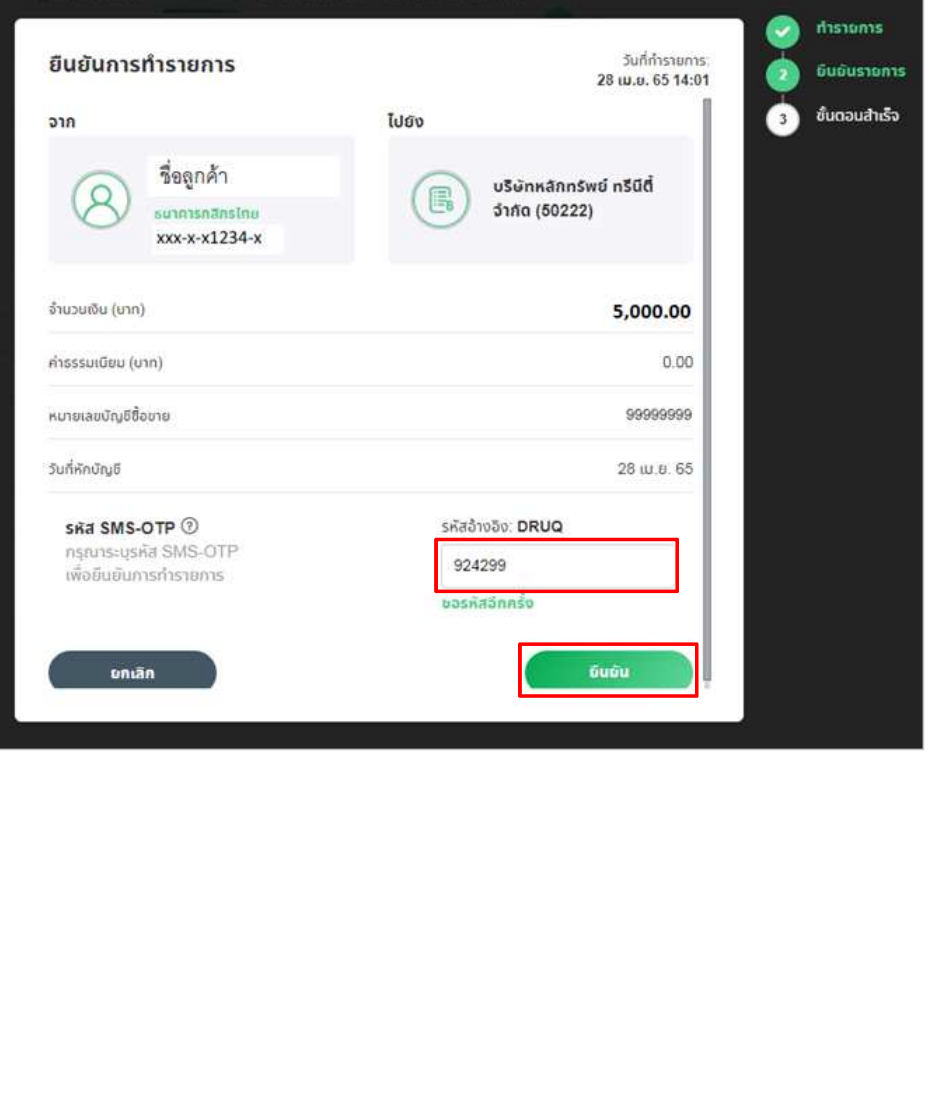

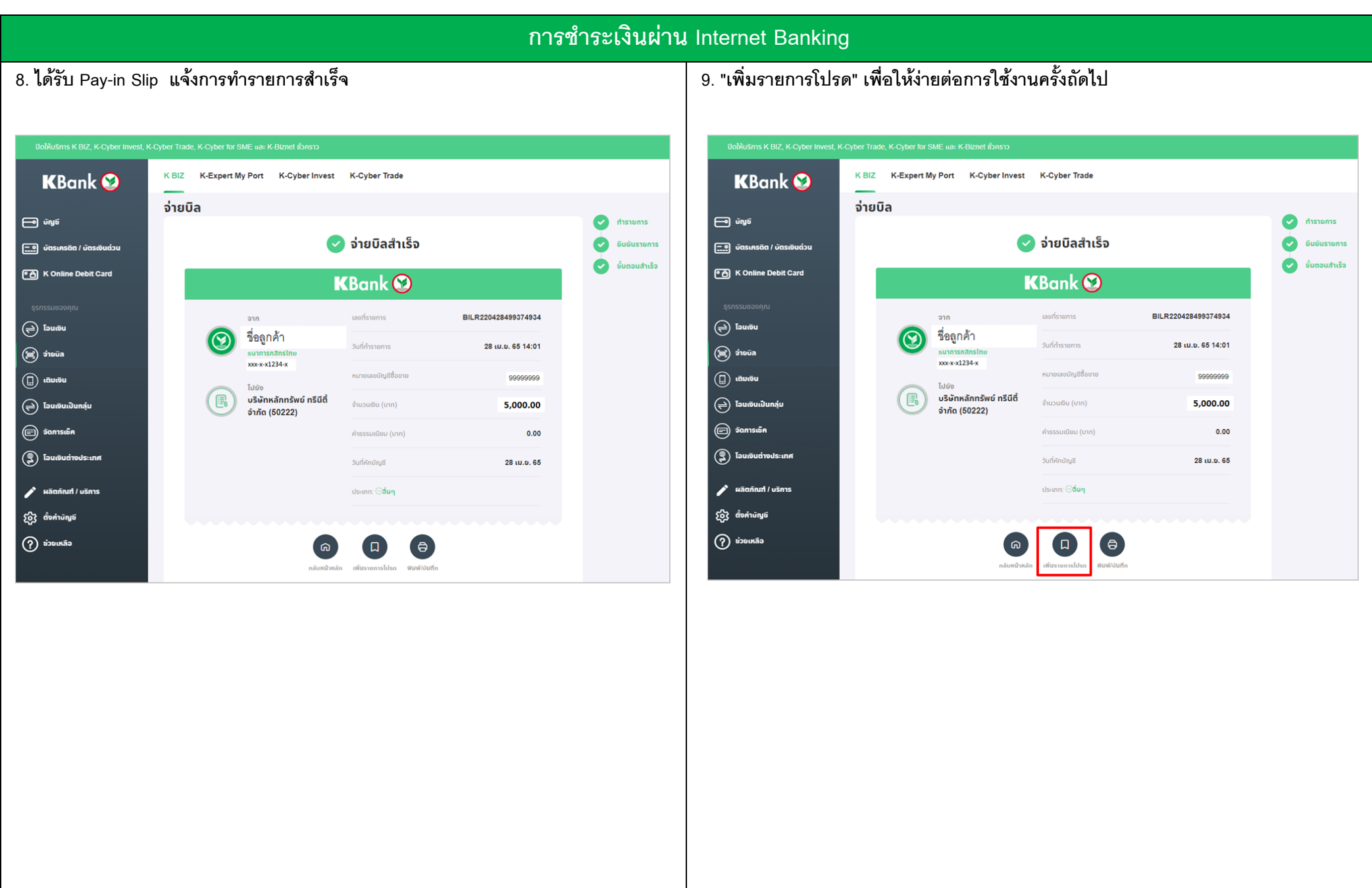

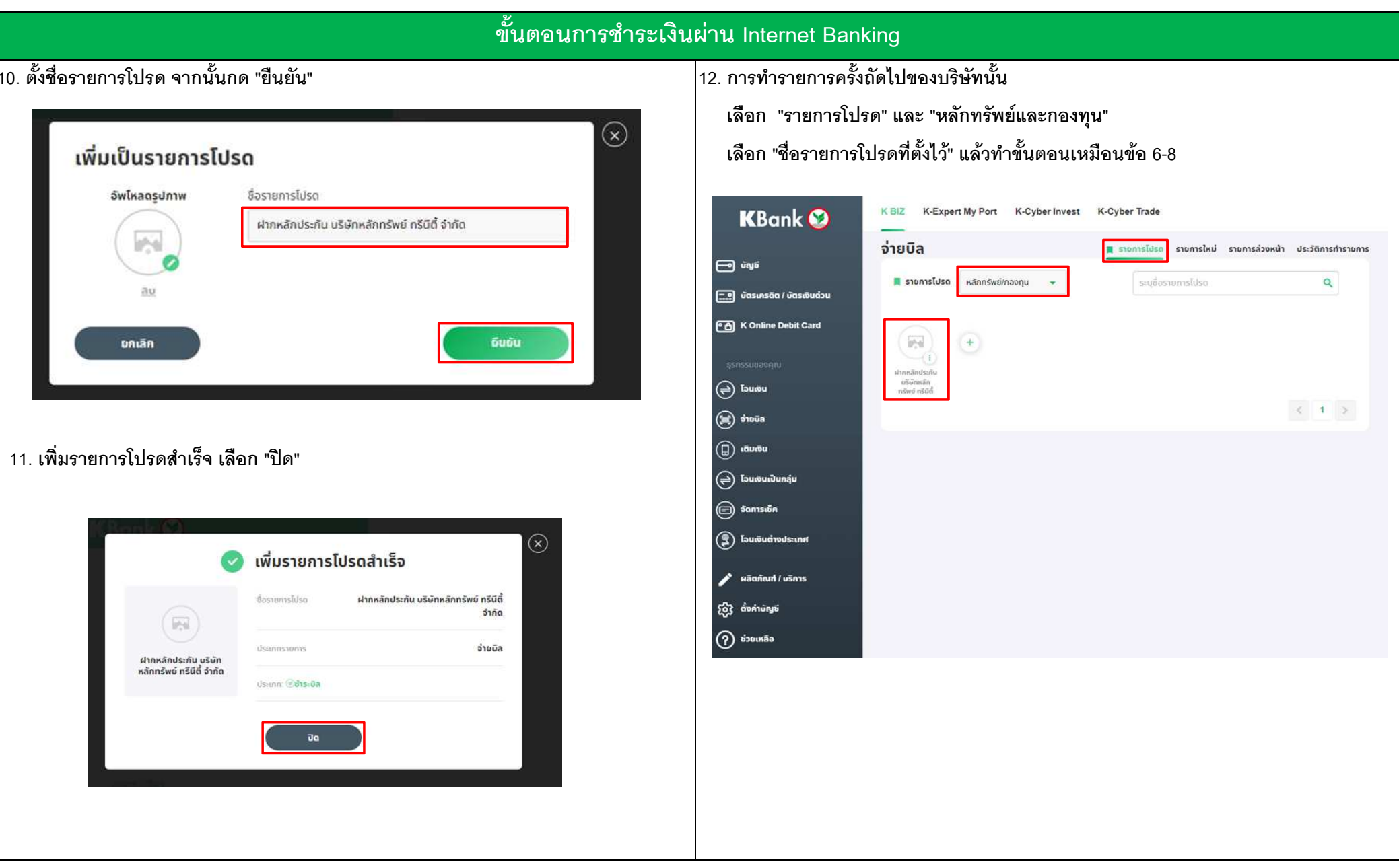